# Manuel de mise en service FieldEdge SGC500

Edge Device industriel pour la connexion d'appareils de terrain au cloud Netilion

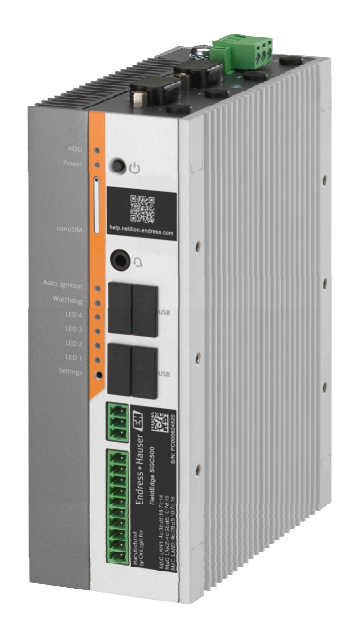

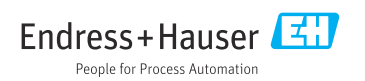

# Versions de l'appareil

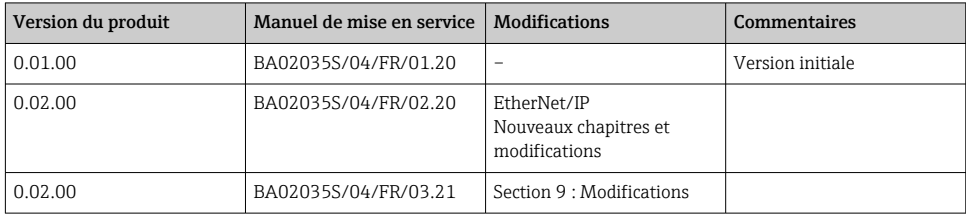

## Sommaire

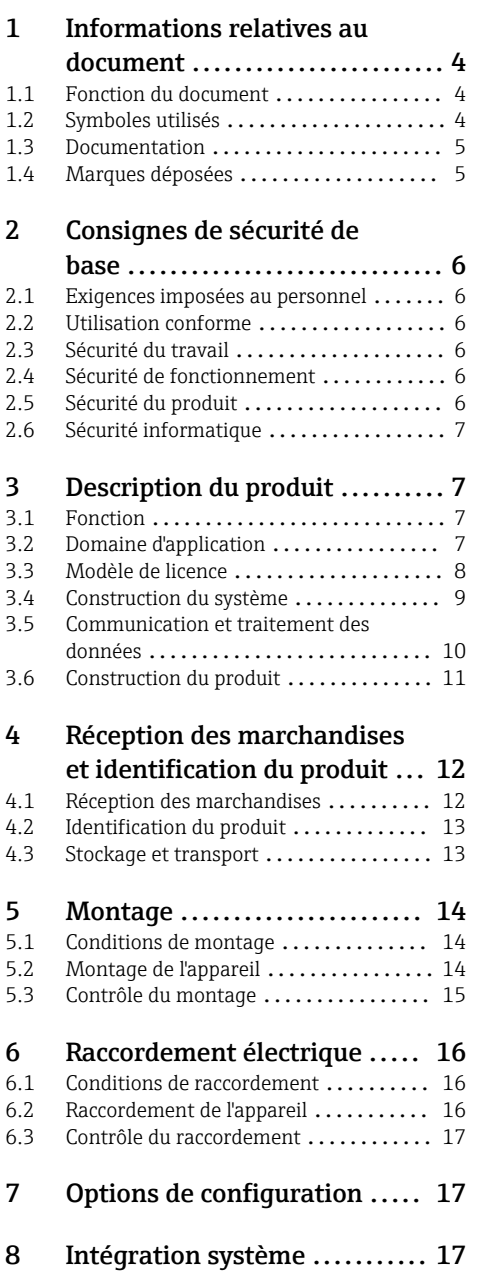

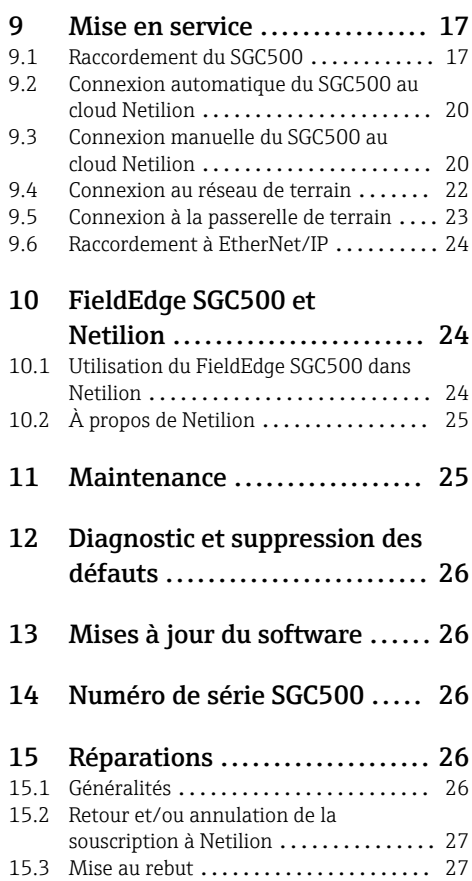

## <span id="page-3-0"></span>1 Informations relatives au document

## 1.1 Fonction du document

Le présent manuel de mise en service contient toutes les informations nécessaires aux différentes phases du cycle de vie de l'appareil : de l'identification du produit, de la réception des marchandises et du stockage au dépannage, à la maintenance et à la mise au rebut en passant par le montage, le raccordement, la configuration et la mise en service.

### 1.2 Symboles utilisés

#### 1.2.1 Symboles d'avertissement

#### **A** DANGER

Ce symbole attire l'attention sur une situation dangereuse, entraînant la mort ou des blessures corporelles graves, si elle n'est pas évitée.

#### **A** AVERTISSEMENT

Ce symbole attire l'attention sur une situation dangereuse, pouvant entraîner la mort ou des blessures corporelles graves, si elle n'est pas évitée.

#### **A** ATTENTION

Ce symbole attire l'attention sur une situation dangereuse, pouvant entraîner des blessures corporelles de gravité légère ou moyenne, si elle n'est pas évitée.

#### **AVIS**

Ce symbole identifie des informations relatives à des procédures et à des événements n'entraînant pas de blessures corporelles.

#### 1.2.2 Symboles pour certains types d'informations

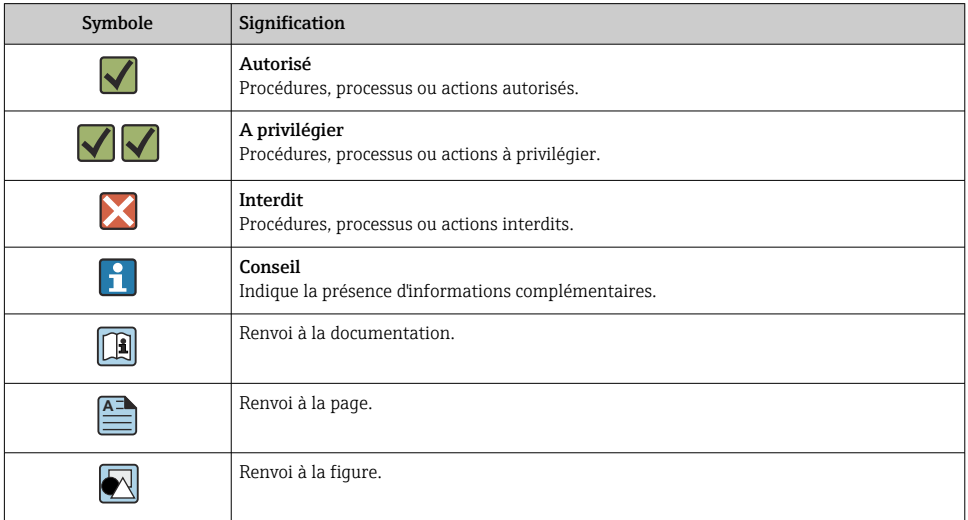

<span id="page-4-0"></span>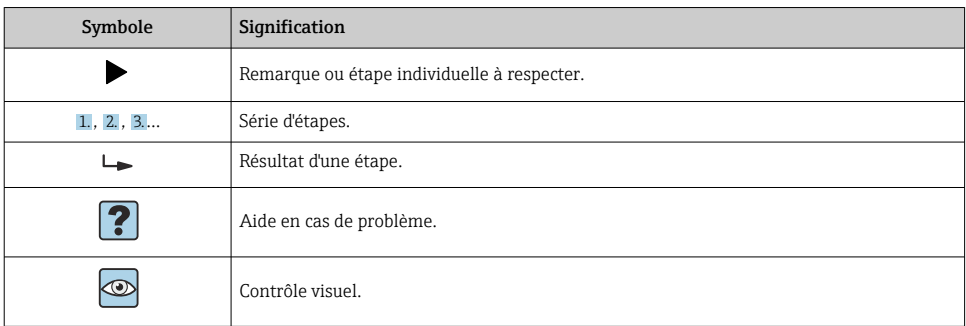

#### 1.2.3 Symboles utilisés dans les graphiques

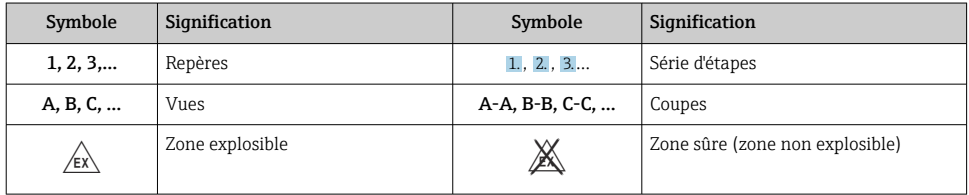

### 1.3 Documentation

#### FieldEdge SGC500

- Manuel de mise en service BA02035S
- Information technique TI01525S

### 1.4 Marques déposées

#### HART®

Marque déposée du FieldComm Group, Austin, USA

#### WirelessHART®

Marque déposée du FieldComm Group, Austin, USA

#### PROFIBUS®

Marque déposée de la PROFIBUS Nutzerorganisation e.V., Karlsruhe, Allemagne

#### EtherNet/IP™

Marque de fabrique de ODVA, Inc.

## <span id="page-5-0"></span>2 Consignes de sécurité de base

## 2.1 Exigences imposées au personnel

Le personnel chargé de l'installation, la mise en service, le diagnostic et la maintenance doit remplir les conditions suivantes :

- ‣ Le personnel qualifié et formé doit disposer d'une qualification qui correspond à cette fonction et à cette tâche.
- ‣ Etre habilité par le propriétaire / l'exploitant de l'installation.
- ‣ Etre familiarisé avec les réglementations nationales.
- ‣ Avant de commencer le travail, avoir lu et compris les instructions du présent manuel et de la documentation complémentaire ainsi que les certificats (selon l'application).
- ‣ Suivre les instructions et respecter les conditions de base.

Le personnel d'exploitation doit remplir les conditions suivantes :

- ‣ Etre formé et habilité par le propriétaire / l'exploitant de l'installation conformément aux exigences liées à la tâche.
- ‣ Suivre les instructions du présent manuel.

## 2.2 Utilisation conforme

Le FieldEdge SGC500 doit être installé, raccordé et configuré conformément aux instructions du présent manuel.

Le FieldEdge SGC500 n'est pas approuvé pour les zones explosibles.

## 2.3 Sécurité du travail

Lors des travaux sur et avec l'appareil :

‣ Porter un équipement de protection individuelle conforme aux prescriptions nationales.

## 2.4 Sécurité de fonctionnement

Risque de blessure !

- ‣ Ne faire fonctionner l'appareil que s'il est en bon état technique, exempt d'erreurs et de défauts.
- ‣ L'exploitant est responsable du fonctionnement sans interférence de l'appareil.

### Transformations de l'appareil

Les transformations effectuées sur l'appareil sans l'accord du fabricant ne sont pas autorisées et peuvent entraîner des dangers imprévisibles :

‣ Si des transformations sont malgré tout nécessaires, consulter au préalable Endress +Hauser.

## 2.5 Sécurité du produit

Le SGC500 répond aux exigences des directives de l'UE, conformément à la marque CE.

## <span id="page-6-0"></span>2.6 Sécurité informatique

Une garantie de notre part n'est accordée qu'à la condition que l'appareil soit installé et utilisé conformément au manuel de mise en service. L'appareil dispose de mécanismes de sécurité pour le protéger contre toute modification involontaire des réglages.

Il incombe à l'opérateur de mettre lui-même en place des mesures de sécurité informatiques conformes à ses propres standards de sécurité pour renforcer la protection de l'appareil et de la transmission des données.

## 3 Description du produit

## 3.1 Fonction

Le FieldEdge SGC500 permet la connexion d'appareils de terrain dans une usine industrielle au cloud Netilion. La transmission des données s'effectue via la connexion Internet de l'usine. Les informations requises pour les services Netilion sont régulièrement lues à partir des appareils de terrain et enregistrées dans le cloud Netilion.

Utilise les données transmises via les services suivants :

- Netilion Connect ou
- Netilion Services

#### Netilion Connect

Les données transmises sont accessibles directement via une interface logicielle (interface de programmation d'applications (API) REST JSON) et peuvent être intégrées dans une application de l'utilisateur.

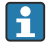

L'interface de programmation d'applications (API) est fournie lors de l'enregistrement à Netilion Connect.

#### Netilion Services

Les données transmises permettent de mettre en œuvre les services digitaux Netilion, tels que Analytics, Health, Library et Value.

## 3.2 Domaine d'application

Le FieldEdge SGC500 se compose d'un hardware et d'un software Endress+Hauser.

Le FieldEdge connecte le terrain au cloud Netilion. Le FieldEdge est installé dans une armoire au sein d'un système d'automatisation et est connecté en permanence au réseau de terrain et, via un deuxième réseau, à Internet. Les informations lues à partir des appareils de terrain sont interprétées et transmises au cloud Netilion via la connexion Internet.

<span id="page-7-0"></span>Le software d'Endress+Hauser offre les fonctionnalités suivantes :

• Connexion en lecture seule à des appareils de terrain via de multiples protocoles de bus de terrain et passerelles de terrain.

Les accès en écriture optionnels des appareils de terrain sont documentés dans Netilion Services et nécessitent une confirmation de l'utilisateur.

- Traitement des données et transmission cryptée des données exclusivement au cloud Netilion.
- Acquisition de données spécifique aux services digitaux auxquels l'utilisateur s'est inscrit dans Netilion.
- Les mises à jour automatiques se déroulent en arrière-plan : mises à jour de sécurité, modifications du software et améliorations du fonctionnement.

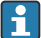

Aucune disposition n'a été prise concernant la communication entrante depuis Internet et celle-ci doit être bloquée dans le pare-feu du système. Le routage vers le réseau de terrain n'est pas possible.

## 3.3 Modèle de licence

Un FieldEdge SGC500 peut uniquement être commandé comme option et associé à une abonnement à Netilion sur www.netilion.endress.com ou

https://developer.netilion.endress.com/discover. Les frais d'abonnement sont facturés sur une base annuelle. Après la résiliation de l'abonnement, le SGC500 doit être détruit en toute sécurité ou renvoyé à Endress+Hauser. En cas de défaut hardware, Endress+Hauser fournira un appareil de remplacement s'il s'avère que l'appareil présente un défaut irréparable.

### <span id="page-8-0"></span>3.4 Construction du système

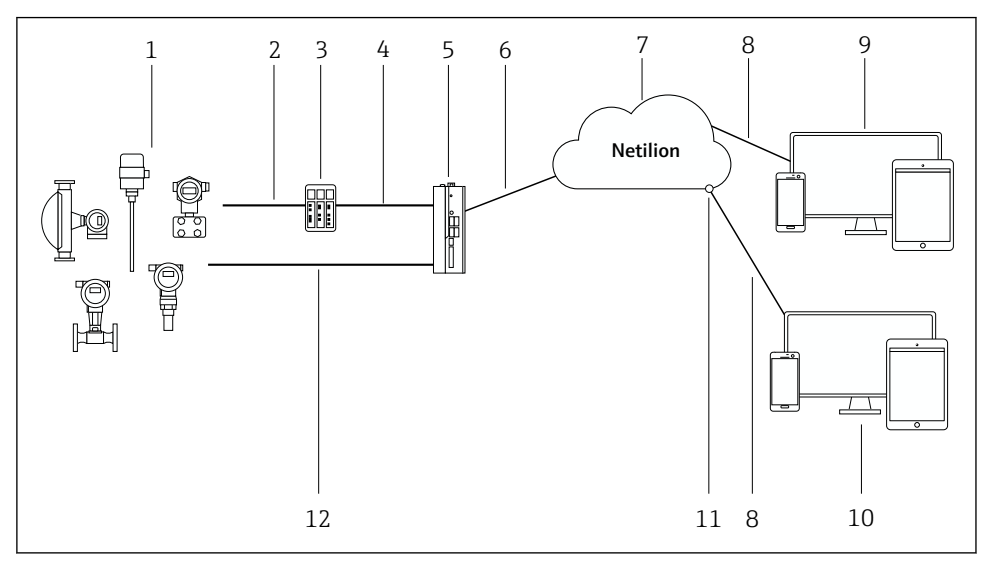

#### *1 Architecture du réseau*

- *1 Appareils de terrain d'Endress+Hauser et appareils de terrain de fournisseurs tiers*
- *2 Communication par bus de terrain*
- *3 Passerelles de terrain prises en charge pour la conversion du protocole de bus de terrain vers le protocole IP*
- *4 Communication Ethernet*
- *5 FieldEdge SGC500, lit les données des appareils de terrain et les transmet de manière sécurisée au cloud Netilion*
- *6 Connexion Internet WAN https, connexion côté usine*
- *7 Netilion Cloud*
- *8 Connexion Internet https*
- *9 Netilion Services : app Netilion Service basée sur un navigateur Internet*
- *10 Application de l'utilisateur*
- *11 Netilion Connect : interface de programmation d'applications (API)*
- *12 Industrial Ethernet*
- Pour des informations détaillées sur Netilion Connect, voir : https://developer.netilion.endress.com/discover
	- Pour des informations détaillées sur Netilion Services, voir : https://netilion.endress.com

## <span id="page-9-0"></span>3.5 Communication et traitement des données

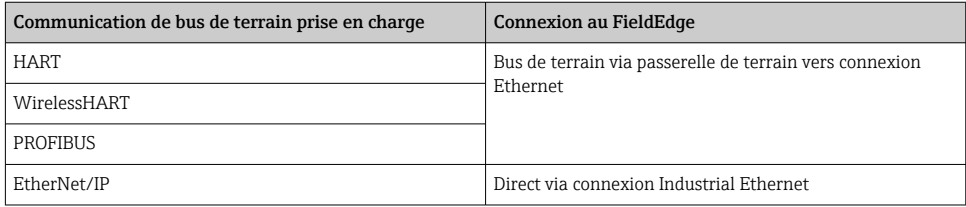

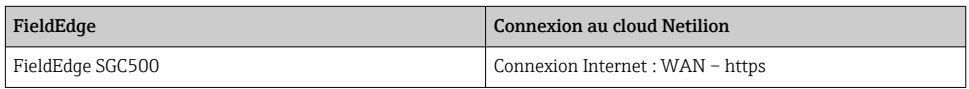

### <span id="page-10-0"></span>3.6 Construction du produit

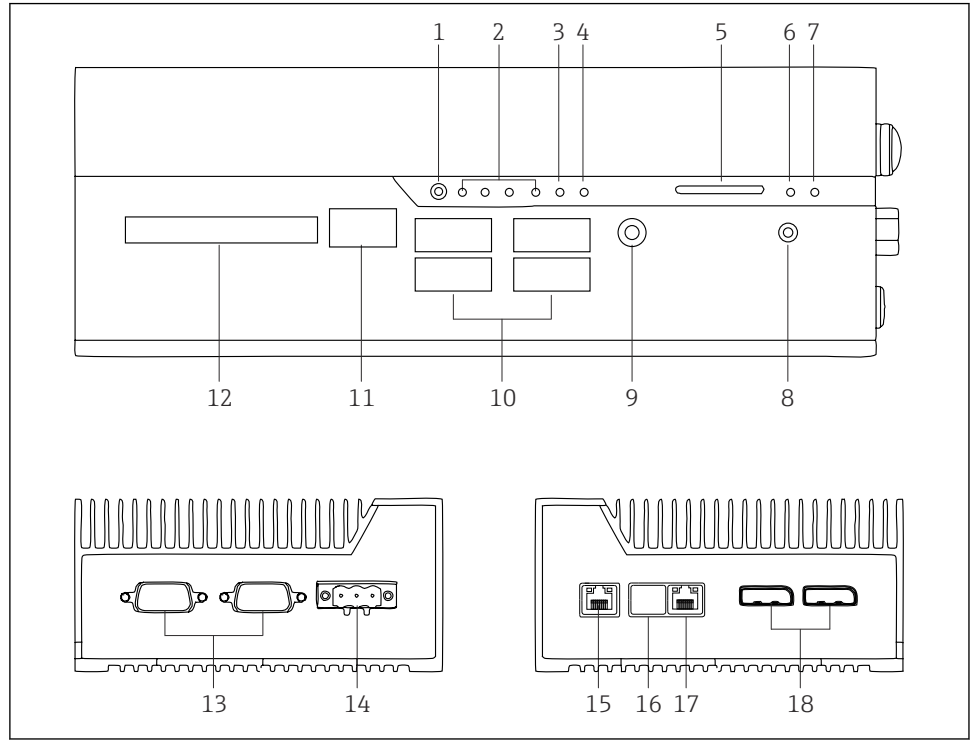

- *2 FieldEdge SGC500*
- *Commutateur de mode utilisateur*
- *LED*
- *Watchdog*
- *Allumage du véhicule à moteur (non utilisé)*
- *Slot pour carte SD (non utilisé)*
- *LED d'alimentation*
- *LED disque dur HDD*
- *Interrupteur de mise sous tension*
- *Connexion audio (non utilisée)*
- *Interface USB 3.0 (non utilisée)*
- *Bus CAN (non utilisé)*
- *DIO (non utilisé)*
- *Ports COM RS-232/422/485 (non utilisés)*
- *Alimentation électrique*
- *GbE LAN*
- *GbE LAN (non utilisé)*
- *GbE LAN*
- *Port d'affichage (non utilisé)*

## <span id="page-11-0"></span>4 Réception des marchandises et identification du produit

## 4.1 Réception des marchandises

- Vérifier que l'emballage ne présente pas de dommages visibles dus au transport.
- Pour éviter tout dommage, retirer l'emballage avec précaution.
- Conserver tous les documents d'accompagnement.

Le système ne doit pas être mis en service si des dommages ont été constatés préalablement. Appliquer les instructions fournies sur https://netilion.endress.com/legal/terms-of-service. Renvoyer le SGC500 lorsque Endress+Hauser le demande. Utiliser l'emballage d'origine dans la mesure du possible.

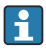

L'appareil sera remplacé après consultation d'Endress+Hauser et doit uniquement être renvoyé sur demande.

#### 4.1.1 Contenu de la livraison

La livraison comprend :

- SGC500
- $\bullet$  1  $\times$  connecteur de bornier d'alimentation
- $\bullet$  1  $\times$  étrier de fixation pour montage sur rail DIN
- $\bullet$  1 × capuchon antipoussière
- $\bullet$  1 × documentation

## <span id="page-12-0"></span>4.2 Identification du produit

### 4.2.1 Plaque signalétique

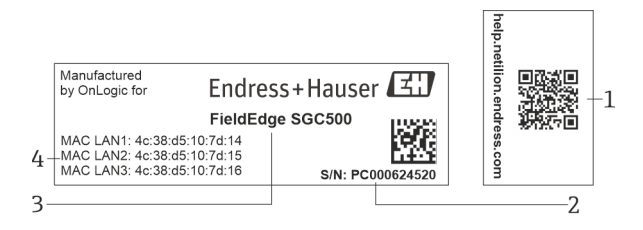

 *3 Plaque signalétique SGC500*

- *1 QR code avec lien vers l'aide Netilion*
- *2 Numéro de série Endress+Hauser*
- *3 Nom du produit Endress+Hauser*
- *4 Adresses MAC des connexions LAN*

Ne pas utiliser l'adresse MAC LAN 2, étant donné que ce port n'est pas utilisé.

#### 4.2.2 Adresse du fabricant

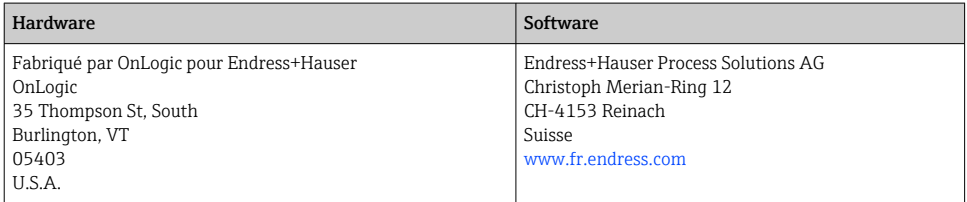

### 4.3 Stockage et transport

Toujours utiliser l'emballage d'origine pour transporter le produit.

#### 4.3.1 Gamme de température ambiante

 $-25$  ... 70 °C ( $-13$  ... 158 °F)

#### 4.3.2 Température de stockage

 $-40$  ... 80 °C ( $-40$  ... 176 °F)

 $\mathbf{f}$ 

#### <span id="page-13-0"></span>4.3.3 Humidité

0 … 90 %, sans condensation

#### 4.3.4 Résistance aux vibrations

Testé selon

- IEC 60068-2-64
- MIL-STD-810G

#### 4.3.5 Résistance aux chocs

Testé selon

- IEC 60068-2-27
- MIL-STD-810G

## 5 Montage

### 5.1 Conditions de montage

Tenir compte des points suivants pour assurer le fonctionnement correct du SGC500 :

- **Tension d'alimentation 9 ... 36**  $V_{\text{DC}}$
- Gamme de température ambiante  $-25$  ... 70 °C ( $-13$  ... 158 °F)
- Humidité relative 0 … 90 % sans condensation
- Résistance aux vibrations selon IEC 60068-2-64

Lors du choix de l'emplacement du SGC500, s'assurer qu'il est possible de se connecter à l'Internet et au réseau de terrain.

## 5.2 Montage de l'appareil

Dimensions du SGC500 : 56 mm (2,20 in) ⋅ 154 mm (6,06 in) ⋅ 119 mm (4,69 in)

<span id="page-14-0"></span>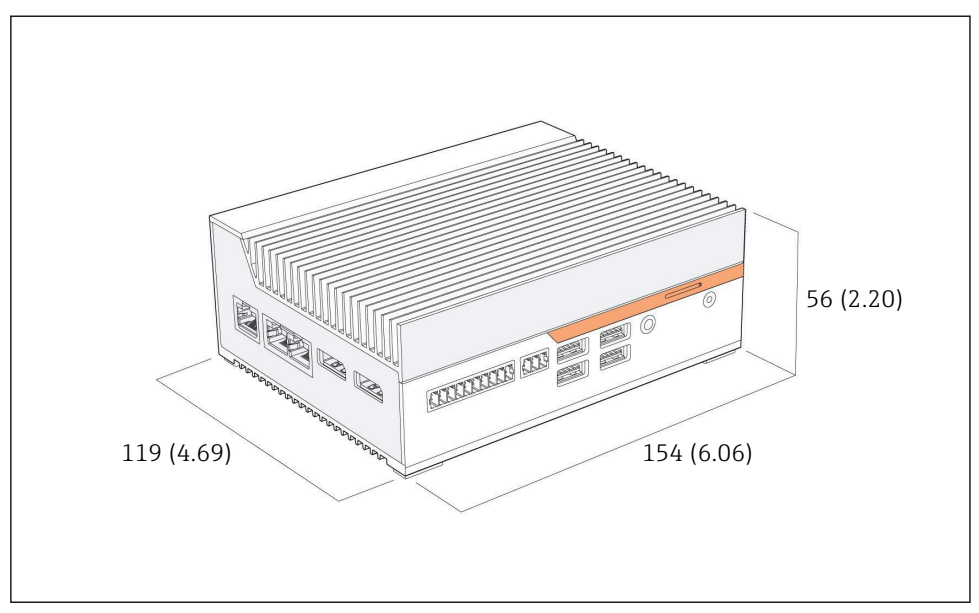

 *4 Dimensions du SGC500, unité de mesure : mm (in)*

#### Montage sur rails DIN

- 1. Fixer l'étrier pour rail DIN fourni avec le SGC500.
- 2. Monter le SGC500 sur un rail DIN dans une armoire système.

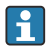

Il faut prévoir un espace suffisant autour du SGC500 pour garantir une bonne dissipation thermique.

## 5.3 Contrôle du montage

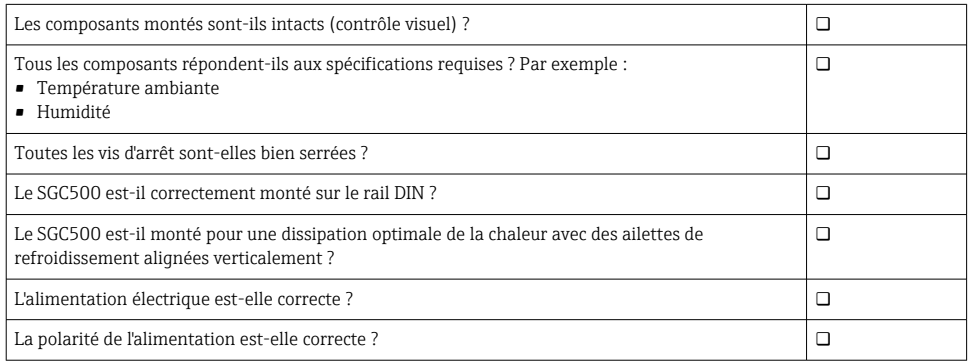

## <span id="page-15-0"></span>6 Raccordement électrique

## 6.1 Conditions de raccordement

Les conditions suivantes doivent être remplies :

- Veiller à ce que le câble soit hors tension lors du raccordement au SGC500
- Tenir compte des informations de raccordement figurant dans ce manuel
- **Tension d'alimentation 9 ... 36**  $V_{\text{DC}}$
- **•** Fluctuation admissible de la tension  $+10\%$

## 6.2 Raccordement de l'appareil

### 6.2.1 Raccordement de la tension d'alimentation

### AVIS

#### Endommagement de l'appareil

‣ Ne pas ouvrir le boîtier du FieldEdge SGC500.

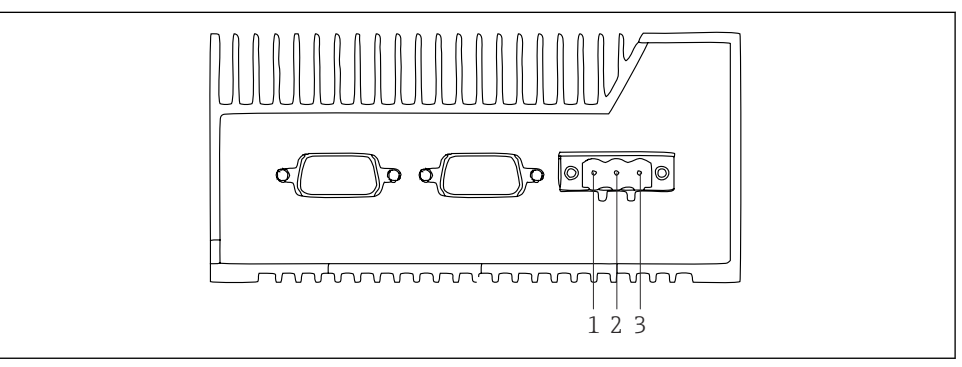

 *5 Alimentation électrique du SGC500, embase pour connecteur à 3 broches*

- *1 Tension d'alimentation, pôle négatif*
- *2 Non utilisé*
- *3 Tension d'alimentation, pôle positif*

Un connecteur à 3 broches pour la tension d'alimentation est inclus dans le contenu de la livraison.

### Raccordement du connecteur à 3 broches pour la tension d'alimentation

- 1. Raccorder le pôle négatif de la tension d'alimentation à la borne  $1(-)$ .
- 2. Raccorder le pôle positif de la tension d'alimentation à la borne 3 (+).

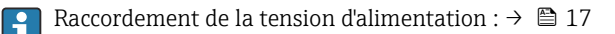

#### <span id="page-16-0"></span>6.2.2 Raccordement des ports LAN

Raccordement des ports LAN :  $\rightarrow \blacksquare$  17

### 6.3 Contrôle du raccordement

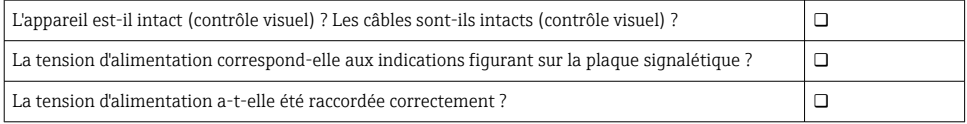

## 7 Options de configuration

Le SGC500 peut être raccordé pour une configuration locale via un ordinateur portable doté d'une connexion réseau. Le SGC500 peut être configuré à l'aide d'un navigateur Web tel que Chrome ou Firefox.

## 8 Intégration système

L'intégration système se fait via Netilion et s'effectue automatiquement en arrière-plan, comme décrit. Dès qu'une connexion Internet a été établie pour le SGC500, le SGC500 est visible dans le cloud Netilion et peut être contrôlé à partir de là.

## 9 Mise en service

### 9.1 Raccordement du SGC500

#### 9.1.1 Connexions séparées pour Internet et le réseau de terrain

- Nous recommandons d'utiliser des réseaux différents pour Internet et le réseau de terrain, comme décrit dans cette section.
	- Les réglages du pare-feu du système ne bloquent pas les requêtes autorisées entre Internet et le réseau de terrain et permettent d'accéder à Netilion via https://\*.netilion.endress.com. Les adresses https://api.netilion.endress.com et https://downloads.netilion.endress.com sont utilisées.

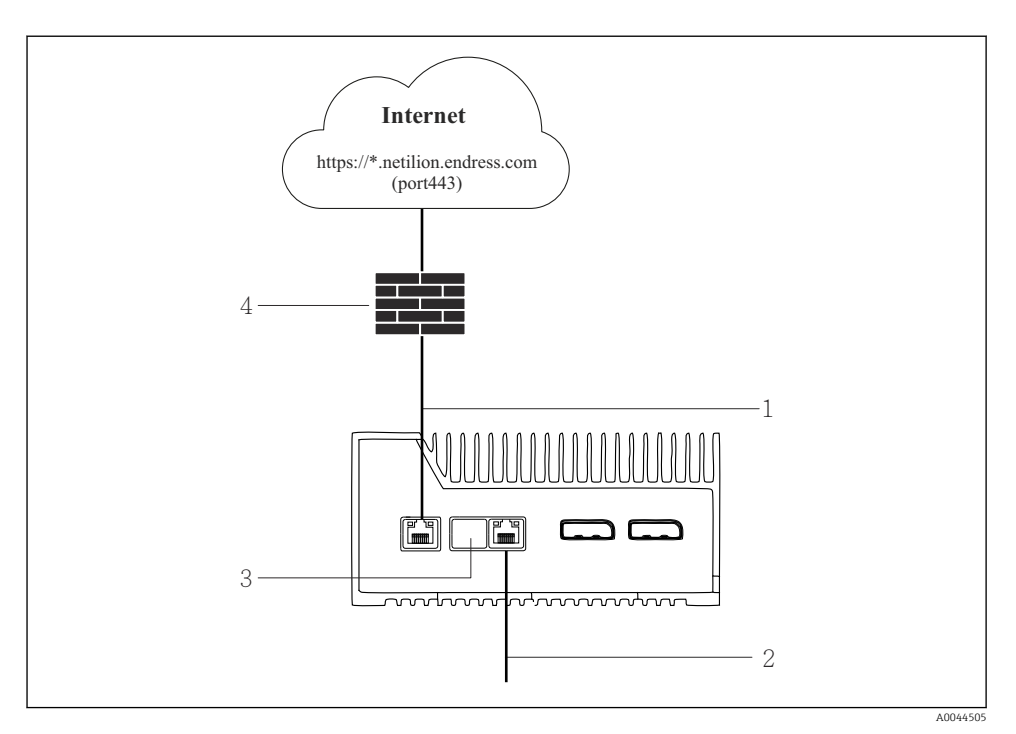

 *6 Connexions séparées pour Internet et le réseau de terrain*

- *1 LAN1 (WAN 1 cloud) pour la connexion à Internet*
- *2 LAN3 (LAN2 terrain) pour la connexion au bus de terrain*
- *3 LAN2 non utilisé*
- *4 Pare-feu du système*
- Les câbles Ethernet ne sont pas fournis.
- 1. Raccorder le câble Ethernet pour la connexion Internet au port LAN1 (WAN 1 cloud) du SGC500.
- 2. Raccorder le câble Ethernet pour le réseau de terrain au port LAN3 (LAN2 terrain) du SGC500.
- 3. Placer une protection antipoussière sur le port LAN qui n'est pas utilisé.
- 4. Raccorder la tension d'alimentation.  $\rightarrow$   $\blacksquare$  16.
	- La LED "Power" sur le SGC500 doit être allumée en bleu.

#### 9.1.2 Connexions communes pour Internet et le réseau de terrain

- Nous recommandons d'utiliser des réseaux différents pour Internet et le réseau de H terrain.  $\rightarrow$   $\blacksquare$  17
	- En cas de configuration d'un réseau commun pour Internet et le réseau de terrain, le port LAN1 (WAN 1 – cloud) doit être utilisé.
	- Les réglages du pare-feu du système ne bloquent pas les requêtes autorisées entre Internet et le réseau de terrain et permettent d'accéder à Netilion via https://\*.netilion.endress.com. Les adresses https://api.netilion.endress.com et https://downloads.netilion.endress.com sont utilisées.

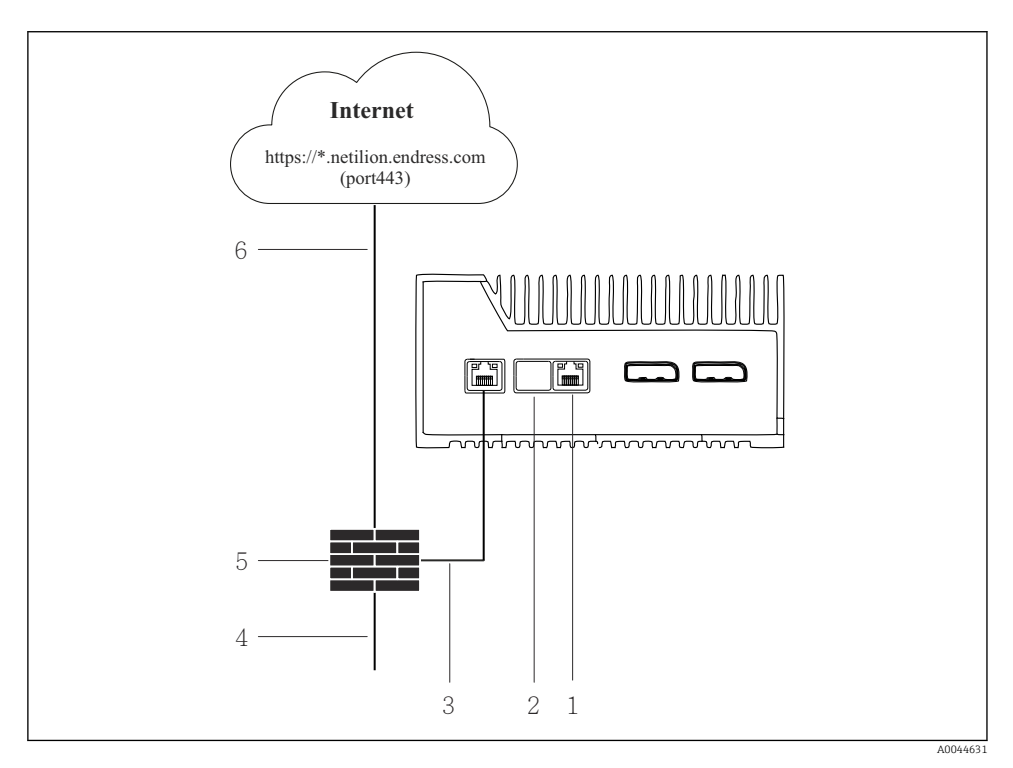

 *7 Connexions communes pour Internet et le réseau de terrain*

- *1 LAN3 non utilisé*
- *2 LAN2 non utilisé*
- *3 LAN1 (WAN 1 cloud)*
- *4 Réseau de terrain*
- *5 Pare-feu du système*
- *6 Connexion Internet*

Les câbles Ethernet ne sont pas fournis.

- <span id="page-19-0"></span>1. Raccorder le câble Ethernet entre le pare-feu du système et le port LAN1 (WAN 1 – cloud) du SGC500.
- 2. Placer une protection antipoussière sur les ports LAN qui ne sont pas utilisés.
- 3. Raccorder le réseau de terrain au pare-feu du système.
- 4. Raccorder Internet au pare-feu du système.
- 5. Raccorder la tension d'alimentation.  $\rightarrow \blacksquare$  16
	- La LED "Power" sur le SGC500 doit être allumée en bleu.

Si seul le port LAN1 est utilisé, la connexion EtherNet/IP n'est pas prise en charge.

### 9.2 Connexion automatique du SGC500 au cloud Netilion

#### Exigences

L'accès à Endress+Hauser Netilion est établi.

- 1. Se connecter à Endress+Hauser Netilion https://netilion.endress.com/app/id/.
- 2. Dans Netilion, utiliser la fonction de navigation pour ouvrir la page Edge Devices.
- 3. Sélectionner le SGC500 sur la page Edge Devices.
	- Lorsque le SGC500 s'est connecté au cloud Netilion, un point vert apparaît à côté du SGC500.
- Si le SGC500 n'est pas affiché avec un point vert, attendre quelques minutes et actualiser la liste des Edge Devices (F5).
	- Si le SGC500 n'est toujours pas affiché avec un point vert, connecter manuellement le SGC500 au cloud Netilion  $\rightarrow \Box$  20.

### 9.3 Connexion manuelle du SGC500 au cloud Netilion

En cas d'échec de la connexion automatique du SGC500 au cloud Netilion, connecter  $\vert \mathbf{f}$ manuellement ces derniers l'un à l'autre.

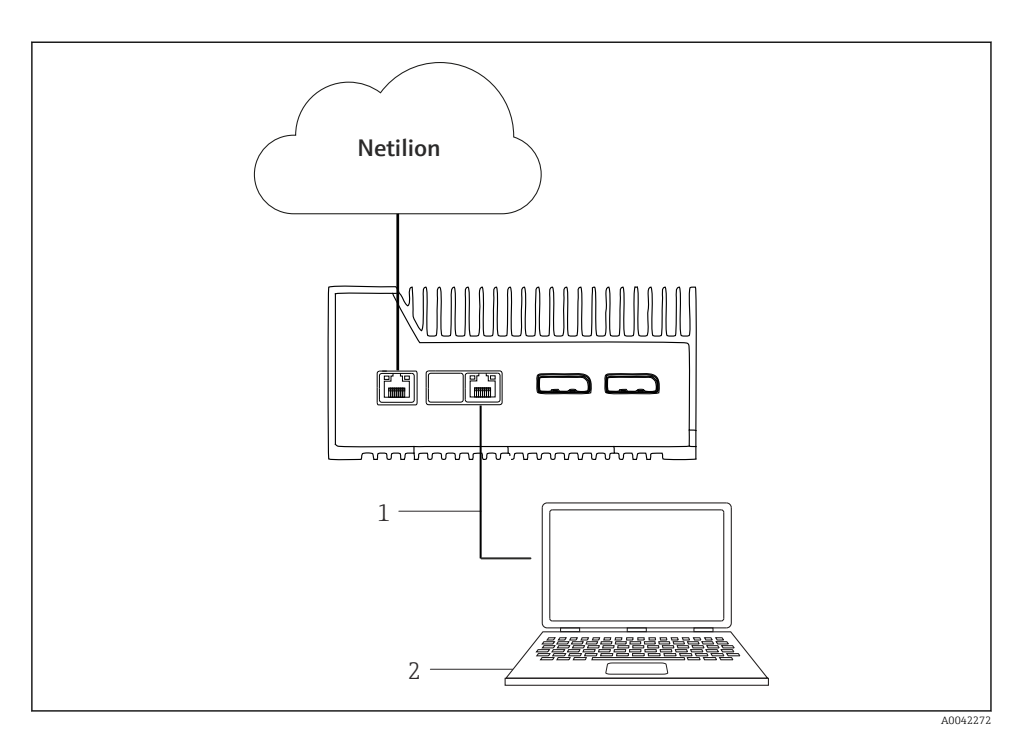

- *1 Câble Ethernet entre l'ordinateur portable et le port LAN3 (LAN2 terrain)*
- *2 Ordinateur portable avec navigateur Web pour la configuration*
- 1. Raccorder l'ordinateur portable via un câble Ethernet au port LAN3 (LAN2 terrain) du SGC500.
- 2. Ouvrir un navigateur Web.
- 3. Entrer l'URL 169.254.1.1.
	- L'App SGC500 s'ouvre.
- 4. Se connecter. Nom d'utilisateur : *admin*. Mot de passe : *numéro de série du SGC500*.
- <span id="page-21-0"></span>5. Suivre les instructions de l'App SGC500 et effectuer la configuration.
- En cas d'échec de la connexion à Netilion, vérifier la disponibilité DNS.

Vérifier les cas de figure DNS suivants dans le réseau du SGC500 :

Cas de figure 1 : accès Internet du SGC500 via un serveur proxy (recommandé).

1a : le SGC500 peut joindre le serveur proxy avec l'adresse IP proxy. Le proxy est configuré dans l'App SGC500 avec son adresse IP. Le SGC500 ne nécessite pas de configuration DNS.

1b : le SGC500 peut joindre le serveur proxy avec le nom proxy. Le proxy est configuré dans l'App SGC500 avec son nom proxy. Le SGC500 nécessite un accès à un serveur DNS pour décrypter le nom proxy.

Cas de figure 2 : le SGC500 peut accéder directement à https://\*.netilion.endress.com, mais aucun serveur proxy n'est disponible. Ceci n'est pas recommandé étant donné qu'il n'y a pas de pare-feu. Le SGC500 nécessite un accès à un serveur DNS pour décrypter \*.netilion.endress.com.

- 6. Dès que la connexion Internet a été établie, débrancher le câble Ethernet du port LAN3 (LAN2 – terrain) sur le SGC500.
- 7. Raccorder le câble Ethernet pour le réseau de terrain au port LAN3 (LAN2 terrain) du SGC500.
- 8. Connecter le SGC500 au cloud Netilion.  $\rightarrow \equiv 20$
- Le numéro de série se trouve sur la plaque signalétique et dans la section "Mises à jour du f software"  $\rightarrow$   $\blacksquare$  26.

S'il n'est pas possible de se connecter à l'App SGC500 :

- 1. Vérifier les paramètres TCP/IP sur l'ordinateur portable raccordé.
- 2. Permettre l'attribution automatique d'une adresse IP (DHCP) ou l'attribution d'une adresse IP fixe.
- 3. Alternative : configurer l'adresse IP 169.254.1.2 avec le masque de sous-réseau 255.255.0.0.
- 4. Vérifier également que l'utilisation d'un proxy http n'est pas activée.
- 5. Entrer l'adresse sur un ordinateur portable se trouvant dans le même réseau https://api.netilion.endress.com/status.
	- L'état *I am alive* confirme l'accès Internet illimité à netilion.endress.com.

Contacter l'administrateur informatique s'il n'est pas possible d'établir une connexion entre le SGC500 et Netilion.

### 9.4 Connexion au réseau de terrain

#### Conditions requises

- L'accès à Endress+Hauser Netilion est établi.
- Le SGC500 est visible dans le cloud Netilion.
- <span id="page-22-0"></span>1. Se connecter à Endress+Hauser Netilion https://netilion.endress.com/app/id/.
- 2. Utiliser la vue de navigation dans Netilion pour ouvrir la page **Edge Devices**.
- 3. Sur la page Edge Devices, cliquer sur le SGC500 concerné.
	- La page "Edge Device Details" s'affiche.
- 4. Dans la section "Network Interfaces", cliquer sur LAN2 terrain (LAN3).
	- La page "Network Interface Details" s'affiche.
- 5. Cliquer sur Edit.
- 6. Configurer les paramètres IP du réseau de terrain.
- 7. Enregistrer les paramètres en cliquant sur Save.
- 8. Attendre que les paramètres soient mis à jour.
- 9. Utiliser F5 pour actualiser la liste des Edge Devices.
	- Le SGC500 est affiché avec un point vert.
- 10. Bus de terrain via une passerelle de bus de terrain : →  $\triangleq$  23. EtherNet/IP : →  $\triangleq$  24
	- La connexion à des appareils ou passerelles de terrain est uniquement possible dans le réseau de terrain configuré. Le routage de sous-réseau n'est pas pris en charge.

### 9.5 Connexion à la passerelle de terrain

Cette section n'est pas applicable à EtherNet/IP.

#### Exigences

- L'accès à Endress+Hauser Netilion est établi.
- Le SGC500 est connecté au cloud Netilion.
- 1. Se connecter à Endress+Hauser Netilion https://netilion.endress.com/app/id/.
- 2. Dans Netilion, utiliser la fonction de navigation pour ouvrir la page Edge Devices.
- 3. Sur la page Edge Devices, cliquer sur le SGC500 concerné.
	- La page "Edge Device Details" s'affiche.
- 4. Dans la section "Field Gateways", cliquer sur Create.
	- La page "Create Field Gateway" s'affiche.
- 5. Sélectionner le type de passerelle de terrain.
- 6. Entrer les paramètres pour la passerelle de terrain.
- 7. Enregistrer les paramètres en cliquant sur Save.
- 8. Attendre que les paramètres soient mis à jour.
- 9. Utiliser F5 pour actualiser la liste des Edge Devices.
	- Le SGC500 est affiché avec un point vert. La passerelle de terrain configurée est connectée au SGC500.
- 10. Répéter ces étapes si une passerelle de terrain supplémentaire est requise.
	- Le SGC500 est maintenant prêt à être utilisé avec Netilion Services.

### <span id="page-23-0"></span>9.6 Raccordement à EtherNet/IP

Cette section n'est pas applicable aux bus de terrain qui sont connectés au SGC500 via une passerelle de terrain.

#### Exigences

- L'accès à Endress+Hauser Netilion est établi.
- Le SGC500 est connecté au cloud Netilion.
- 1. Se connecter à Endress+Hauser Netilion https://netilion.endress.com/app/id/.
- 2. Dans Netilion, utiliser la fonction de navigation pour ouvrir la page Edge Devices.
- 3. Sur la page Edge Devices, cliquer sur le SGC500 concerné.
	- La page "Edge Device Details" s'affiche.
- 4. Cliquer sur Edit.
	- La page "Edge Device Details" s'affiche.
- 5. Dans la section "EtherNet/IP Activation Status", changer l'état sur Activate.
- 6. Enregistrer les paramètres en cliquant sur Save.
- 7. Attendre que les paramètres soient mis à jour.
- 8. Utiliser F5 pour actualiser la liste des Edge Devices.
	- Le SGC500 est affiché avec un point vert. Le réseau de terrain Ethernet est connecté au SGC500. Le SGC500 est maintenant prêt à être utilisé avec Netilion Services.

## 10 FieldEdge SGC500 et Netilion

### 10.1 Utilisation du FieldEdge SGC500 dans Netilion

Les connexions suivantes sont possibles :

- Netilion Services ou
- Netilion Connect

#### Netilion Services

Pour des informations détaillées sur Netilion Services, voir https://netilion.endress.com

#### Netilion Connect

Pour des informations détaillées sur Netilion Connect, voir

- Pour la documentation sur l'accès aux données des appareils de terrain via API, voir https://developer.netilion.endress.com/discover
- Pour la documentation sur l'accès aux données des appareils de terrain via API, voir https://api.netilion.endress.com/doc/v1/ ou code QR.

<span id="page-24-0"></span>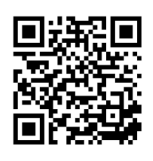

 *8 Informations sur l'accès aux données des appareils de terrain via code QR.*

## 10.2 À propos de Netilion

Netilion est l'écosystème IIoT d'Endress+Hauser qui permet des applications intelligentes et en réseau dans l'Internet Industriel des Objets. Les technologies Internet de pointe et sécurisées permettent ces services numériques, combinés avec les technologies des process de production industriels. Tous nos services Netilion sont faciles et simples à mettre en œuvre.

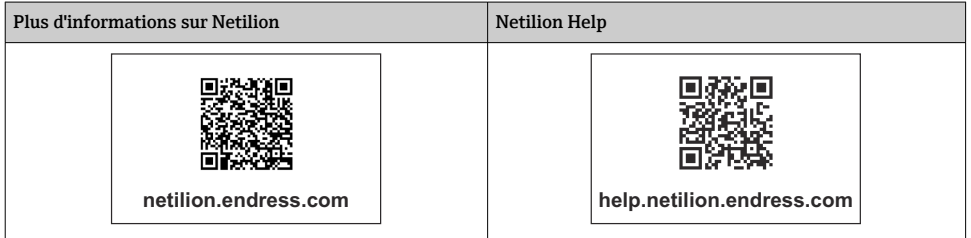

## 11 Maintenance

Enlever régulièrement les saletés présentes sur le boîtier.

Respecter les instructions suivantes lors du nettoyage :

- Utiliser un chiffon humide
- Ne pas utiliser d'additif chimique
- Aucune maintenance locale n'est nécessaire, étant donné que les mises à jour sont exécutées automatiquement en arrière-plan.

## <span id="page-25-0"></span>12 Diagnostic et suppression des défauts

*Suppression générale des défauts*

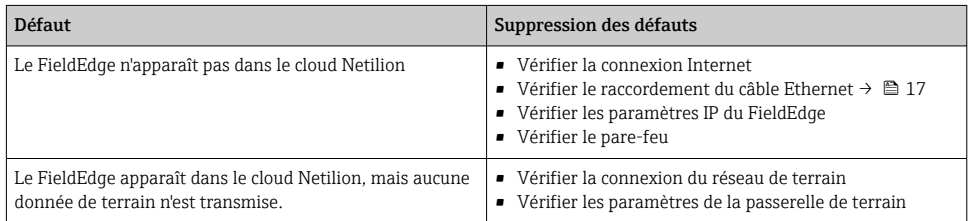

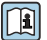

Informations détaillées sur Netilion Connect :

Pour la documentation concernant l'accès aux données des appareils de terrain via une API, voir :

https://developer.netilion.endress.com/discover

## 13 Mises à jour du software

Les mises à jour du software font partie intégrante des services Netilion et sont automatiquement transmises au SGC500. L'interaction ou l'approbation de l'utilisateur n'est pas nécessaire.

## 14 Numéro de série SGC500

## 15 Réparations

### 15.1 Généralités

Il n'est pas permis d'effectuer des réparations sur l'appareil. En présence d'un défaut, contacter le SAV Endress+ Hauser.

## <span id="page-26-0"></span>15.2 Retour et/ou annulation de la souscription à Netilion

L'appareil doit être retourné à Endress+Hauser dans les cas suivants :

- Après annulation de la souscription à Netilion
- Si une demande est envoyée par le SAV Endress+Hauser en cas de changement d'appareil

### 15.3 Mise au rebut

L'appareil ne doit être mis au rebut qu'avec l'autorisation du SAV Endress+Hauser. Pour garantir une mise au rebut sûre, il convient de suivre les instructions du SAV Endress+Hauser.

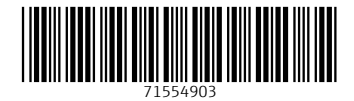

## www.addresses.endress.com

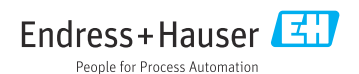